## *PhotoCollage – instrukcja obsługi*

**Efektowną kartkę, ilustrację do posta w serwisie społecznościowym czy materiały na szkolną gazetkę można opracować wykorzystując technikę fotokolażu. W Internecie znajdziemy wiele bezpłatnych narzędzi umożliwiających łączenie zdjęć. Jednym z nich jest PhotoCollage (wersja 2.0).**

Bezpośrednio po otwarciu strony **<https://www.photocollage.com/>** możemy przystąpić do tworzenia własnego kolażu, bez konieczności rejestracji i logowania (nie zakładamy kont użytkowników). Witryna jest dostępna w kilku wersjach językowych: angielskiej, holenderskiej, niemieckiej, hiszpańskiej i francuskiej, aczkolwiek nawet bez znajomości języków obcych można sobie poradzić z jej obsługą.

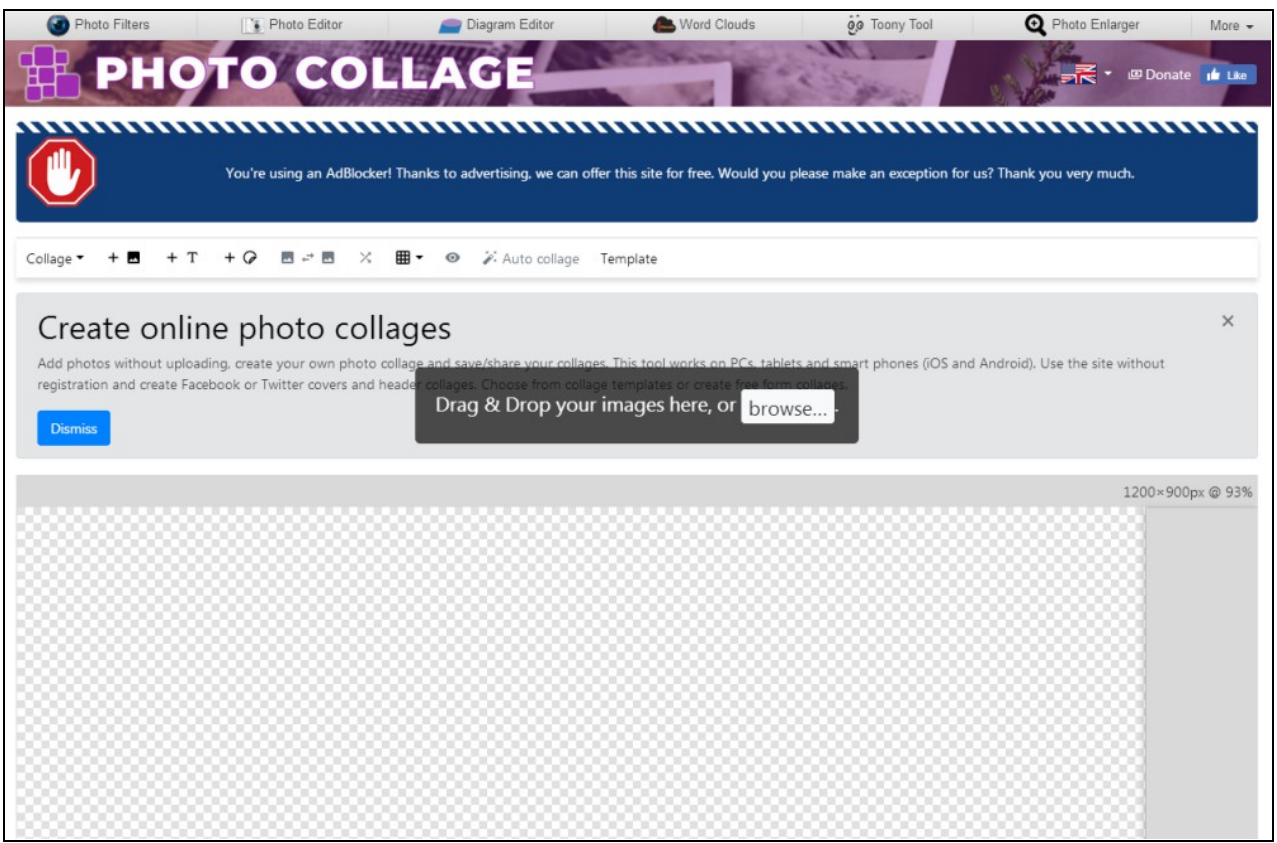

Za pomocą klawisza **browse**, który pojawi się po otwarciu strony lub **ikonki z obrazem ze znakiem "plus"** wgrywamy zdjęcia, które staną się podstawą kompozycji. Mogą to być np. fotografie pobrane z serwisu Pixabay.

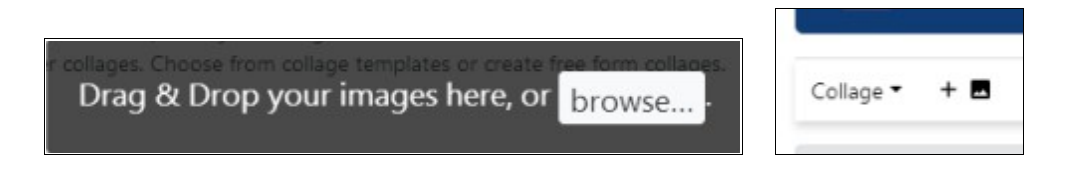

 $+**R**$ 

W tym samym celu można wykorzystać ikonkę **+ zdjęcie** (**Add images**) z listwy znajdującej się nad oknem edycyjnym.

Warto przyjrzeć się pozostałym funkcjom.

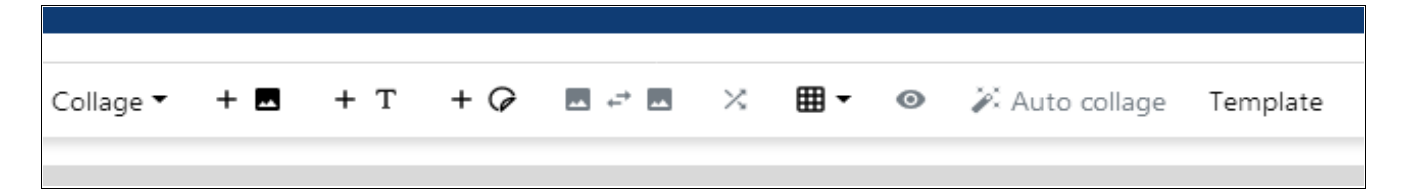

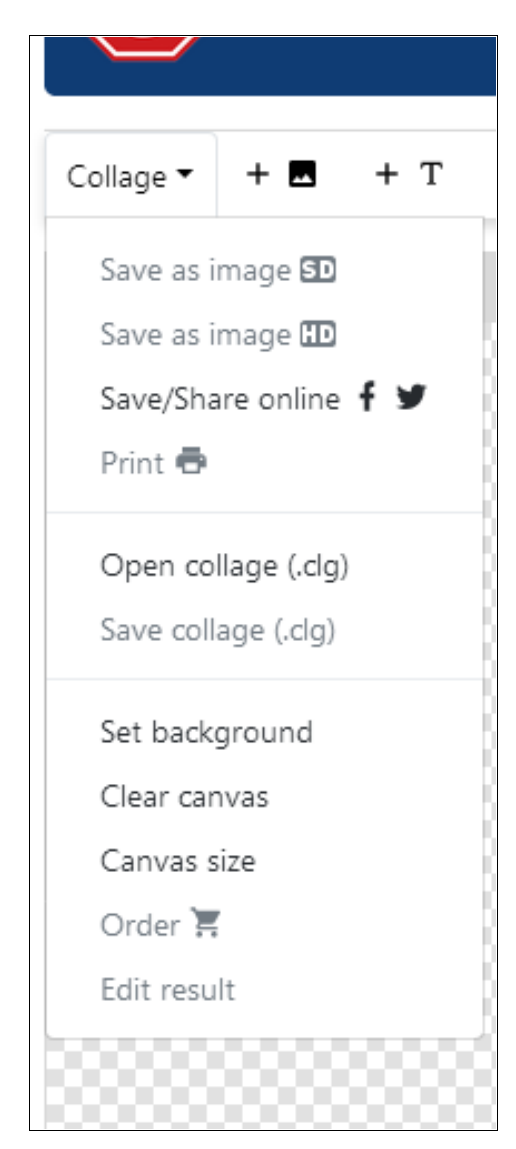

Po rozwinięciu listy przy napisie **Collage**, będziemy mieli możliwość:

- zapisania (**Save as image SD**, **Save as image HD**), rozpowszechnienia za pomocą mediów społecznościowych (**Save/Share online**) i wydrukowania pracy (**Print**),
- pobrania pliku roboczego (**Save collage**) i jego późniejszego otwarcia **Open collage**.
- wybrania tła (**Set background**),
- usunięcia wcześniej wybranych, niepotrzebnych elementów (**Clear canvas**),
- określenia rozmiaru kolażu wyboru jednego z zaproponowanych rozmiarów lub wprowadzenia własnych danych za pomocą klawisza **Canvas size** (w ustawieniach domyślnych jest zaznaczony rozmiar 1200x900 [4:3]),
- zlecenia profesjonalnego wydruku przygotowanej kompozycji na różnych produktach (**Order**) – usługa komercyjna,
- przejścia do aplikacji Photo Editor, w celu dalszej obróbki (**Edit result**).

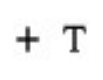

Ikonka **+T** (**Add text**) pozwala na dodanie tekstu. Można go obracać i przesuwać za pomocą strzałek oraz ustawiać na pierwszym lub drugim planie. Dzięki literze **A** (**Edit text**), znajdującej się za koszem, otwieramy pole umożliwiające wpro-

wadzenie tekstu oraz zmianę kroju, rozmiaru, koloru i stylu czcionki, zastosowanie efektu cienia oraz dodanie tła.

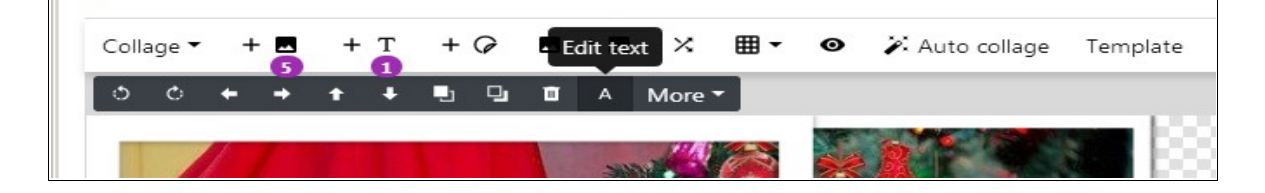

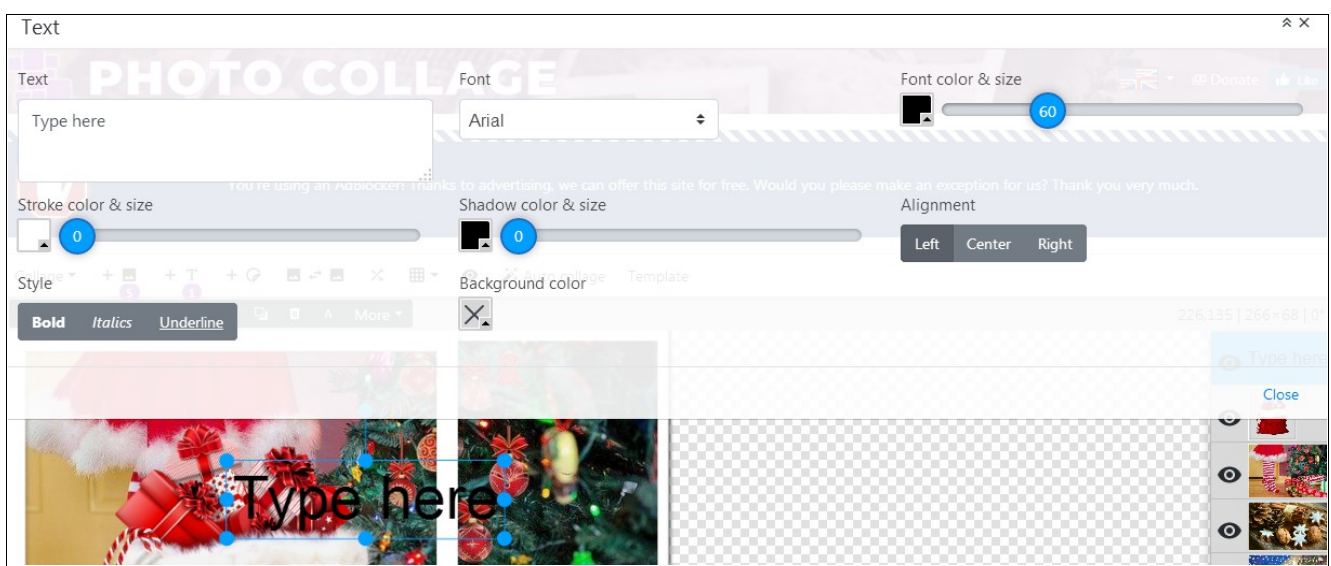

Ikonka **+ nalepka** (**Stickers**) umożliwia dołączenie do kolażu ilustracji z kilku kategorii (Christmas, Holidays, Love, Nature, Party, Vacation), własnych obrazów oraz emotikonek.

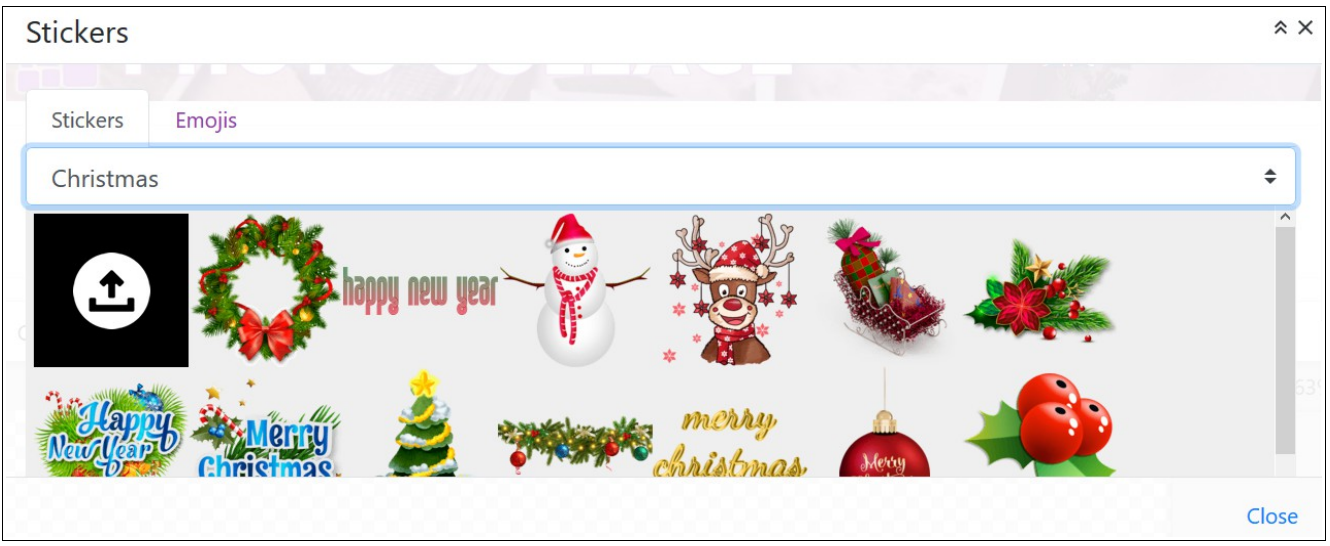

서로 쓰

 $+$   $\sigma$ 

Ikonka zamiana obrazów (**Swap photos**) służy do zamieniania wybranych zdjęć miejscami.

X

Klikając w ikonkę z **krzyżującymi się strzałkami (Shuffle photos)** zobaczymy różne możliwości przestawienia zdjęć w danej kompozycji (każde kliknięcie powoduje ich "tasowanie").

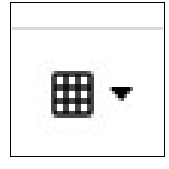

Dzięki **siatce** naniesiemy na kolaż linie pomocnicze, które ułatwią sprawdzenie, czy poszczególne elementy kolażu zostały równo rozmieszczono.

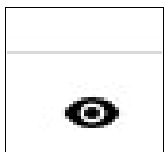

**Ikonka z okiem (Preview collage)** jest przydatna na etapie tworzenia i kończenia pracy – umożliwia jej podgląd.

## Auto collage

Funkcja **Auto collage** służy automatycznemu rozmieszczaniu zdjęć. Klikając w ten klawisz można sprawdzić, czy przewidziano inny układ (układy). W tym przypadku nie dodajemy tła, ponieważ zostanie całkowicie zasłonięte.

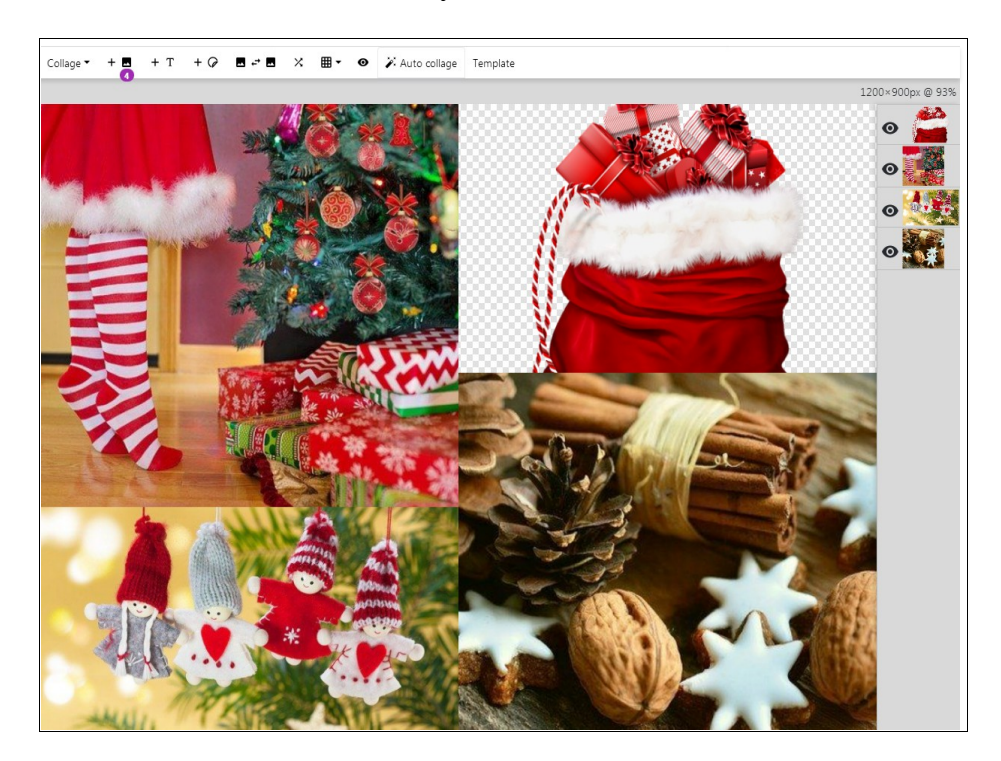

Dzięki opcji **Template** można natomiast wybierać ramki (gotowe kompozycje).

Template

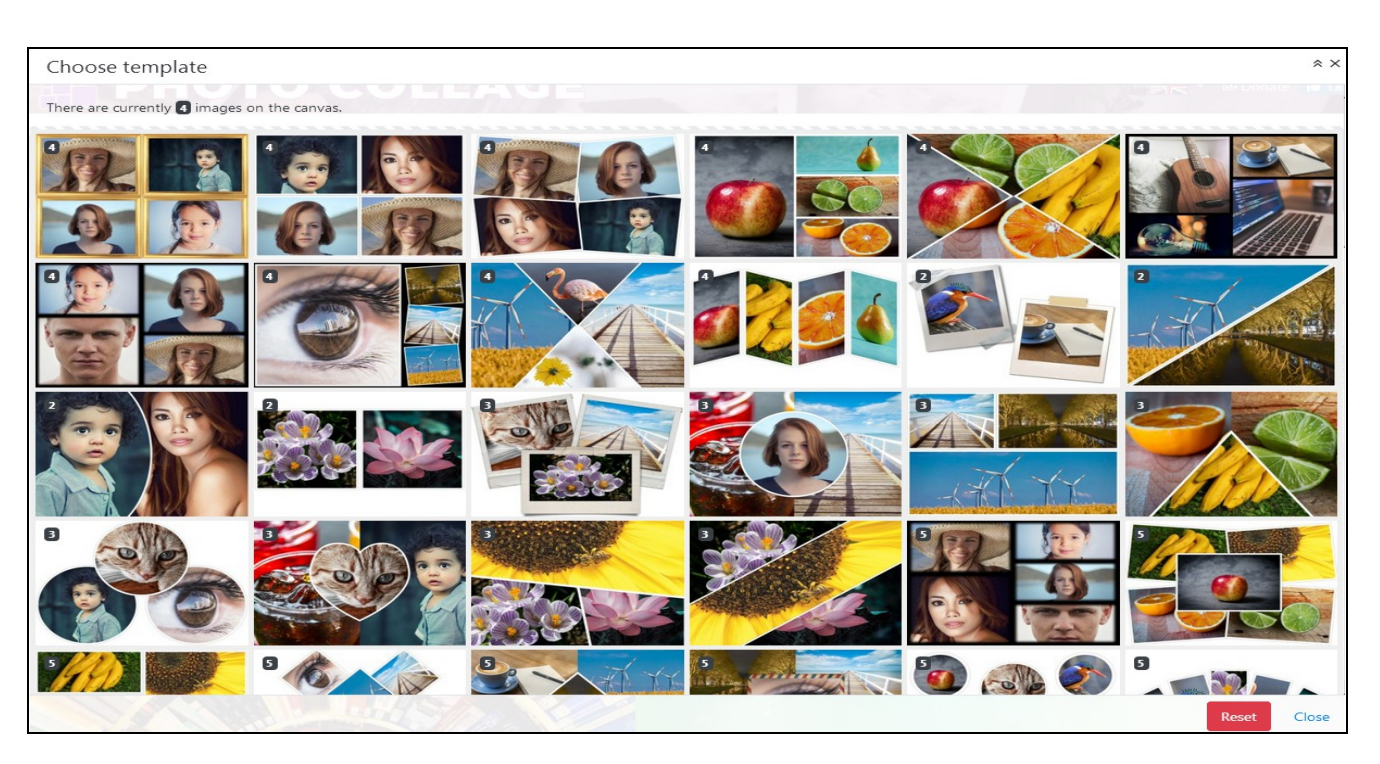

Korzystając z gotowych układów warto dodać tło (dział **Collage**, opcja **Set background**).

Przewidziano możliwość pobrania własnej fotografii (**Image**) lub jednego z zaproponowanych zdjęć (odnośniki do galerii – **Library**, serwisów **Pixabay** i **Unsplash**), albo koloru (**Color**), bądź gradientu (**Gradient**), który będzie stanowił podkład dla fotografii.

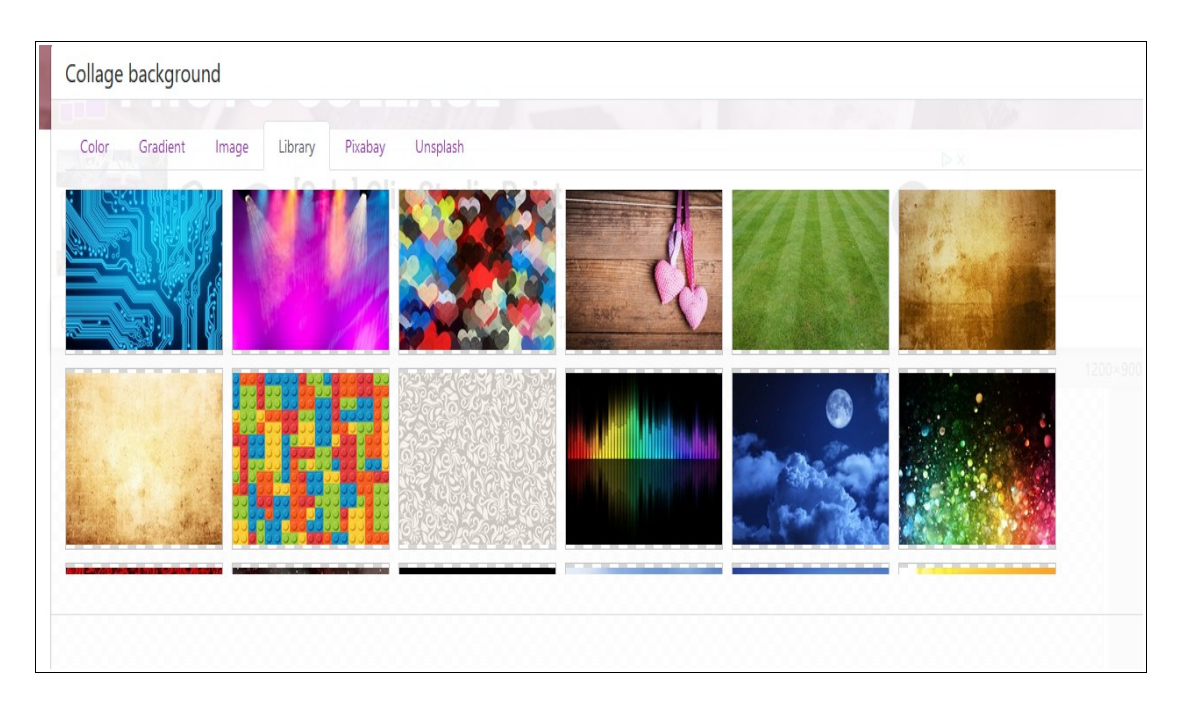

Kolaż można także opracować samodzielnie lub – w razie potrzeby – zmodyfikować wybrany układ. Po zaznaczeniu fotografii, pojawią się ikonki z dodatkowymi klawiszami, umożliwiające jej przesuwanie i obracanie, ustawianie na pierwszym lub drugim planie, usunięcie oraz wybór kształtu, ramki i jej rozmiaru.

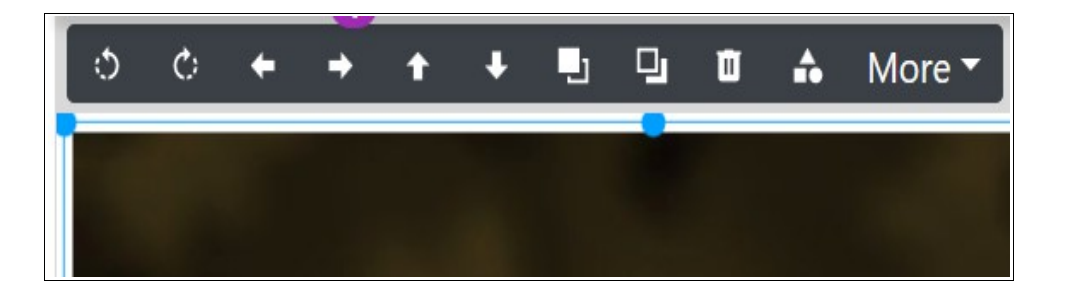

## **I**a Filters

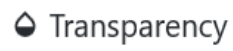

- $\leftrightarrow$  Flip horizontally
- **1** Flip vertically
- **□** Clone object
- C Reset
- **a** Save

Z kolei po kliknięciu w przycisk **More** zobaczymy klawisze pozwalające na: nałożenie wybranego filtru (**Filters**), wprowadzenie efektu przezroczystości (**Transparency**), odbicia poziomego (**Flip horizontal**) lub pionowego (**Flip vertical**), klonowanie (**Clone object**), a także resetowanie (**Reset**) i zapisywanie (**Save**).

Po rozwinięciu zakładki **Collage** oraz wybraniu opcji **Save as image** można zapisać gotową pracę w formatach JPG, PNG i PDF (opcja SD) oraz JPG i PNG (opcja HD).

Przykładowy kolaż po zapisaniu.

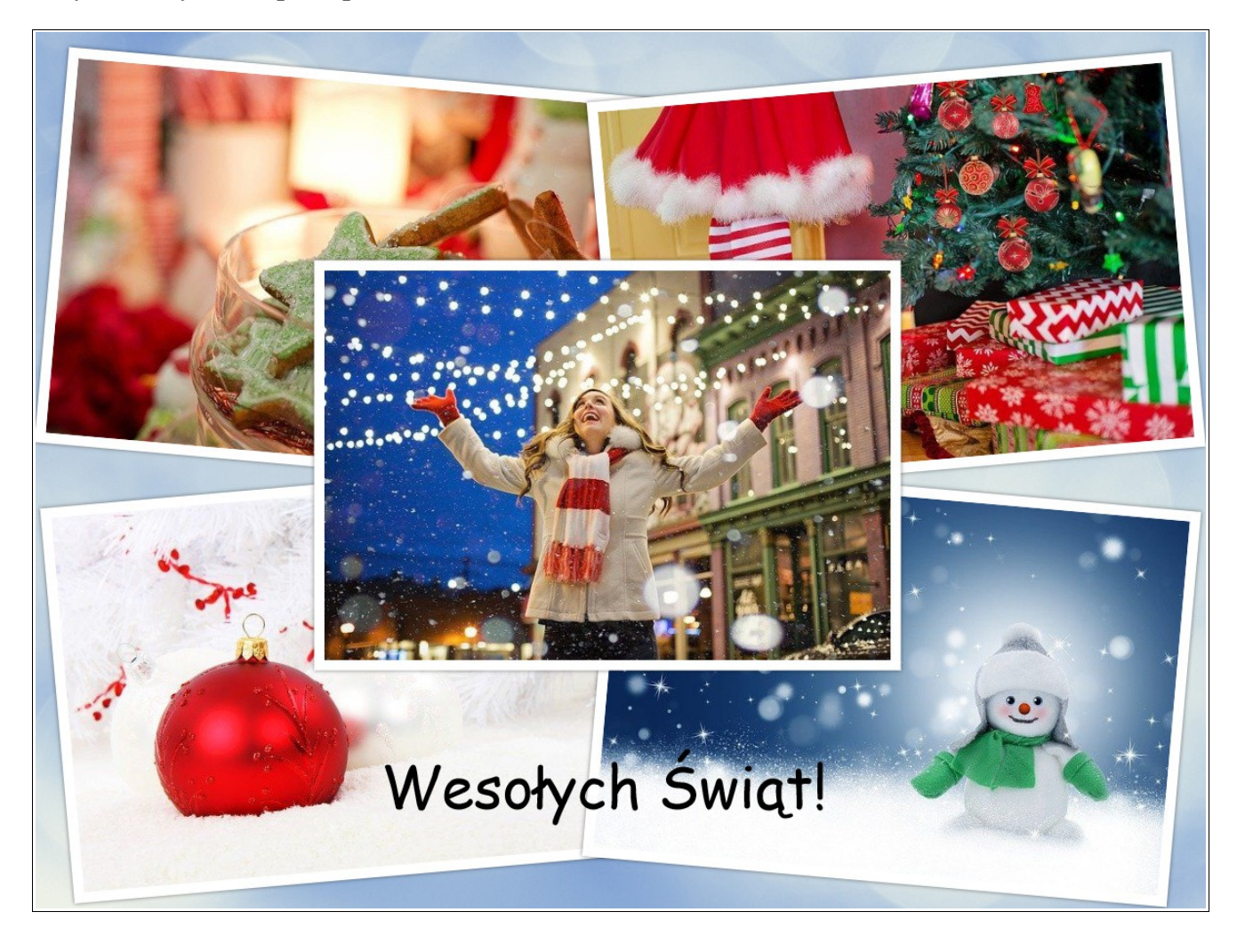

*Opracowała Anna Marcol.*